# Avvikelser – manual chef hantera, utreda, åtgärda, följa upp, söka och ta ut statistik

2021-07-14 Vård och omsorgsförvaltningen, systemansvarig, SAS och MAS

# Innehåll

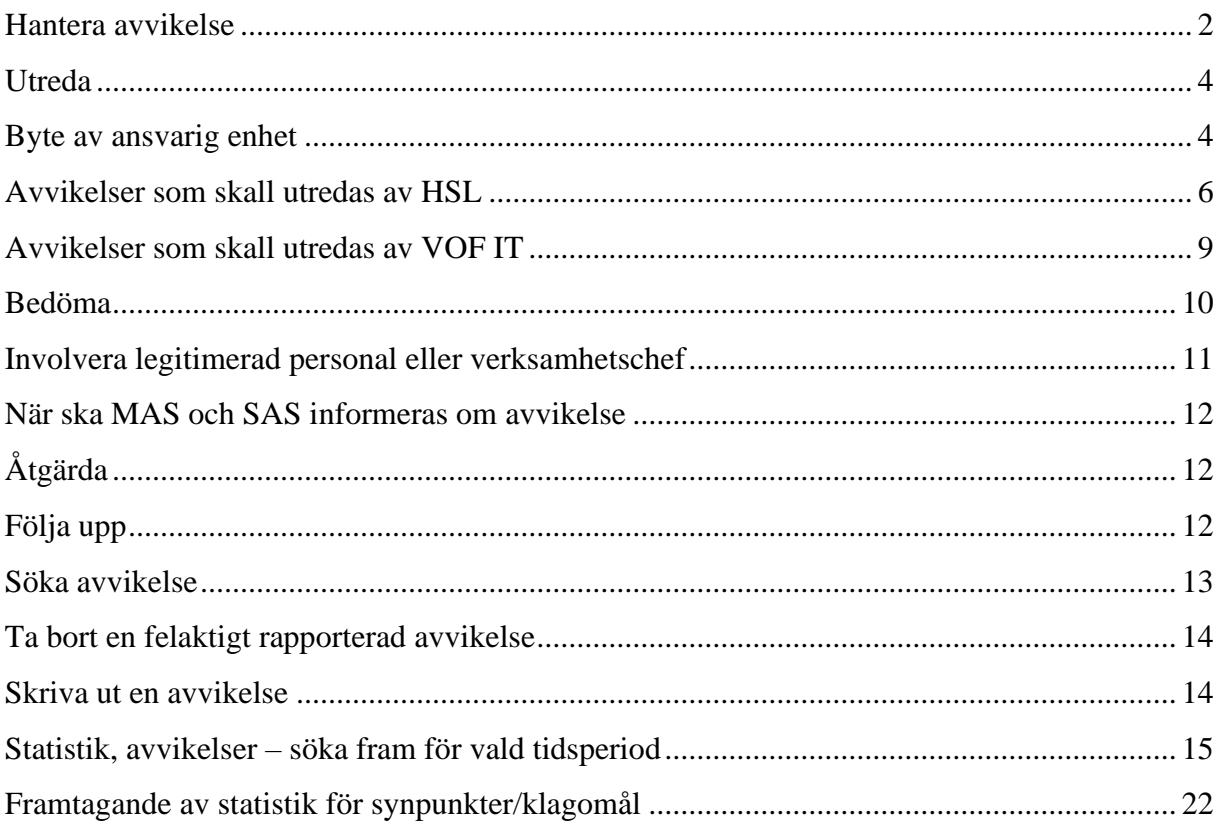

# <span id="page-2-0"></span>**Hantera avvikelse**

Det är Ledningssystem för kvalitet och Riktlinje för Avvikelser inom HSL, SoL och LSS samt Riktlinje för avvikelserapportering i samverkan med aktörer utanför Vård- och omsorgsförvaltningen som styr hur en avvikelse ska utredas. Varje avvikelse ska ha en namngiven chef som ansvarig.

När en ny avvikelse är registrerad skickas den alltid via meddelandefunktionen i Treserva till enhetschefen på den enhet som angetts på avvikelserapporten. Finns det flera enhetschefer registrerade på enheten i Treserva får alla de enhetscheferna meddelande om avvikelsen.

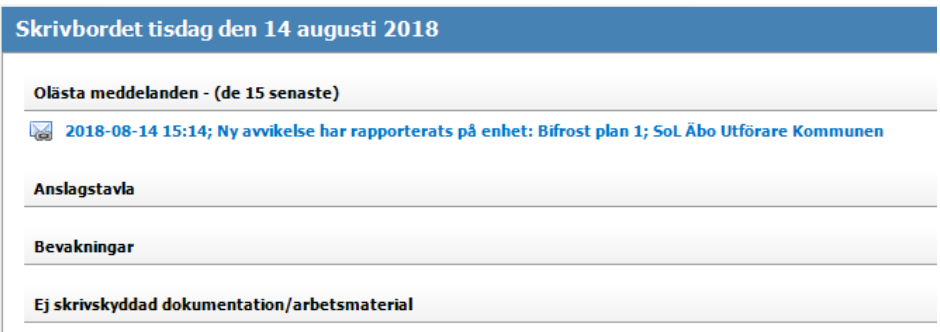

Det går att komma till avvikelsen genom att öppna meddelandet och klicka på Visa.

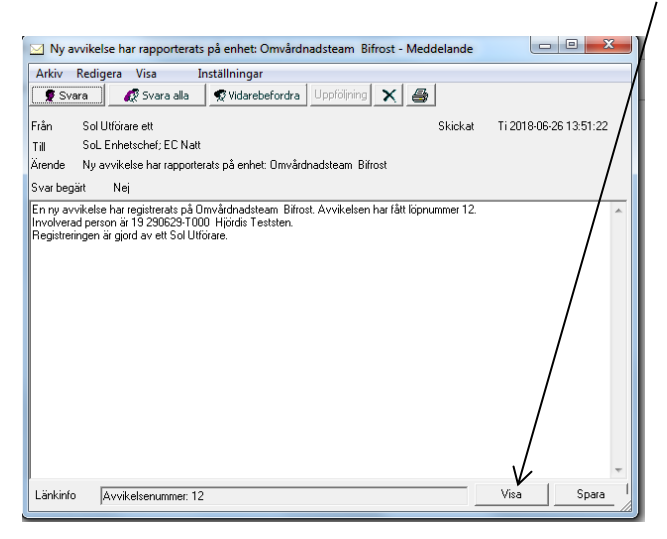

Det går även att komma till avvikelsen genom att välja Genvägar i menyn och sedan klicka på Avvikelsehantering och antingen Sök händelse/avvikelse eller Mina avvikelser.

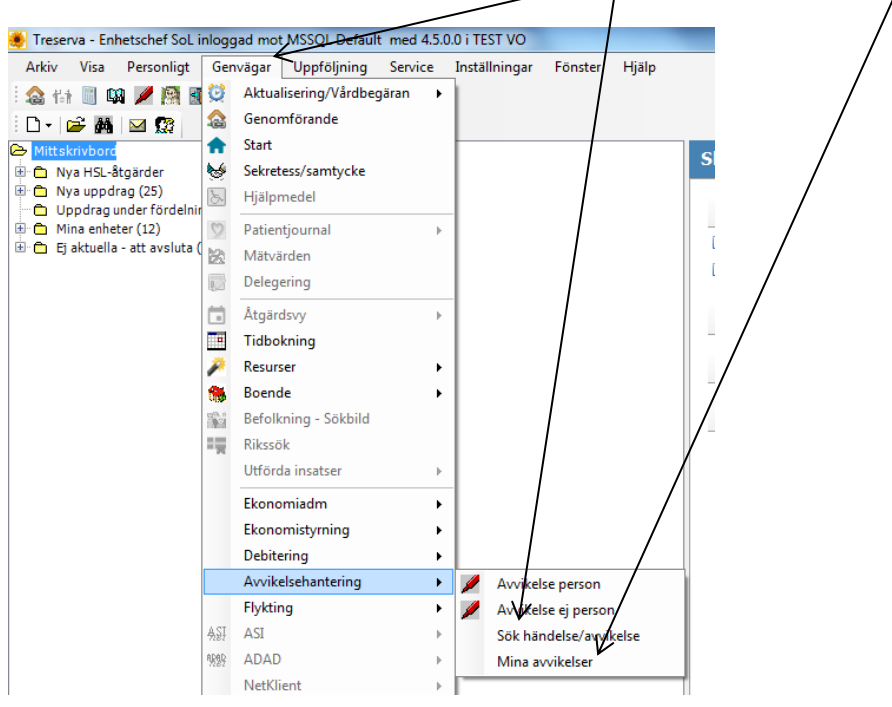

Högst upp i avvikelsen går det alltid att:

- $\bullet$  importera dokument<sub>l</sub>
- skriva ut avvikelsen
- Skapa meddelande gällande avvikelsen
- Skapa bevakning gällande avvikelsen  $\sqrt{}$

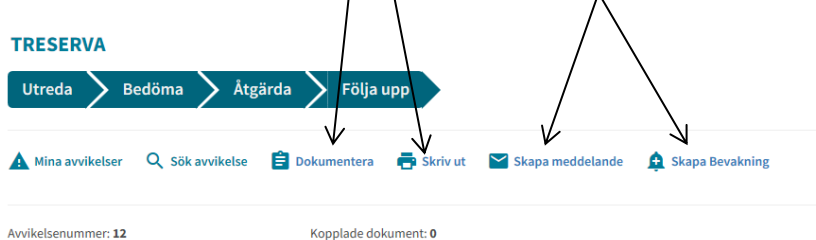

# <span id="page-4-0"></span>**Utreda**

I första steget som är Utreda går det att låsa upp och redigera vad den personal som registrerade avvikelsen har fyllt i (dock inte alla fält, ej kvarstående gråmarkerade) om något är felaktigt.

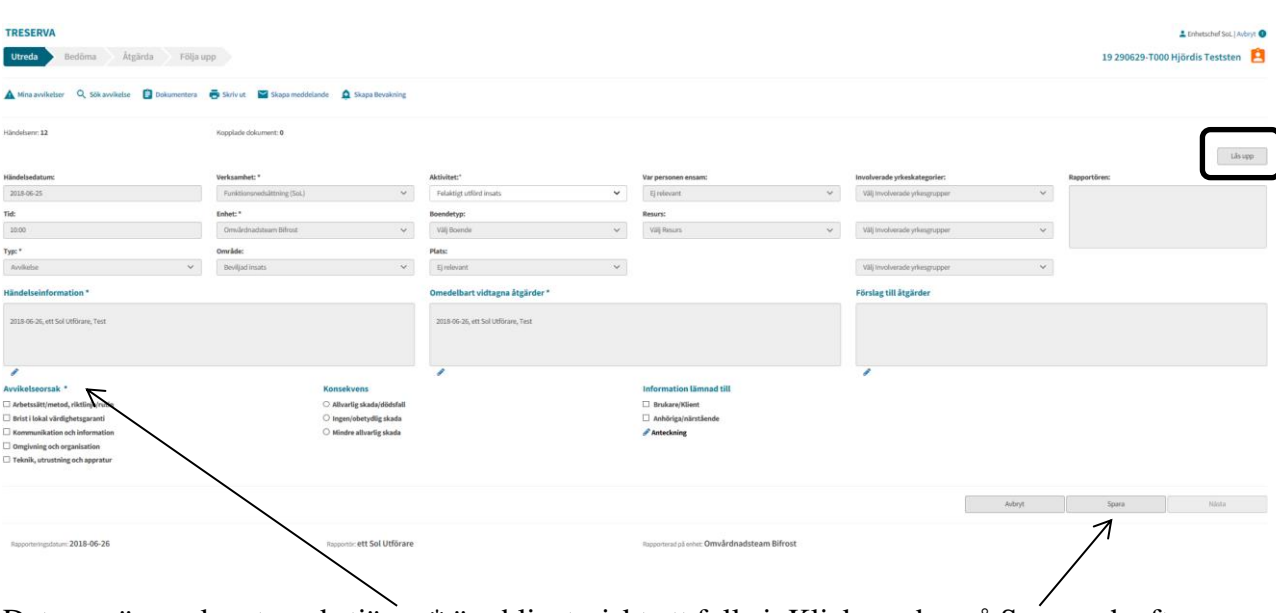

Det som är markerat med stjärna \* är obligatoriskt att fylla i. Klicka sedan på Spara och efter det på Nästa för att gå vidare.

**Viktigt!** Om avvikelsen är rapporterad som en Lex Sarah ska information ALLTID vidarebefordras till SAS. Vidarebefordra meddelandet som skickas i Treserva angående avvikelsen till SAS.

# <span id="page-4-1"></span>**Byte av ansvarig enhet**

Om mottagande chef gör bedömningen att det är en annan enhet där avvikelsen inträffat eller som orsakat avvikelsen kan hen byta till rätt enhet. *Exempel: Den som skrivit avvikelsen har felaktigt angett enhet Omvårdnadsteam Lindome – ska vara Omvårdnadsteam Bifrost.*

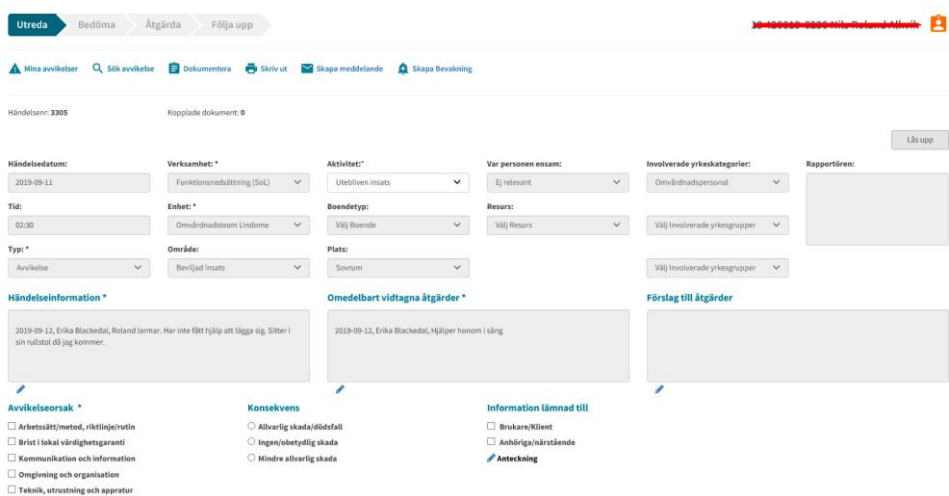

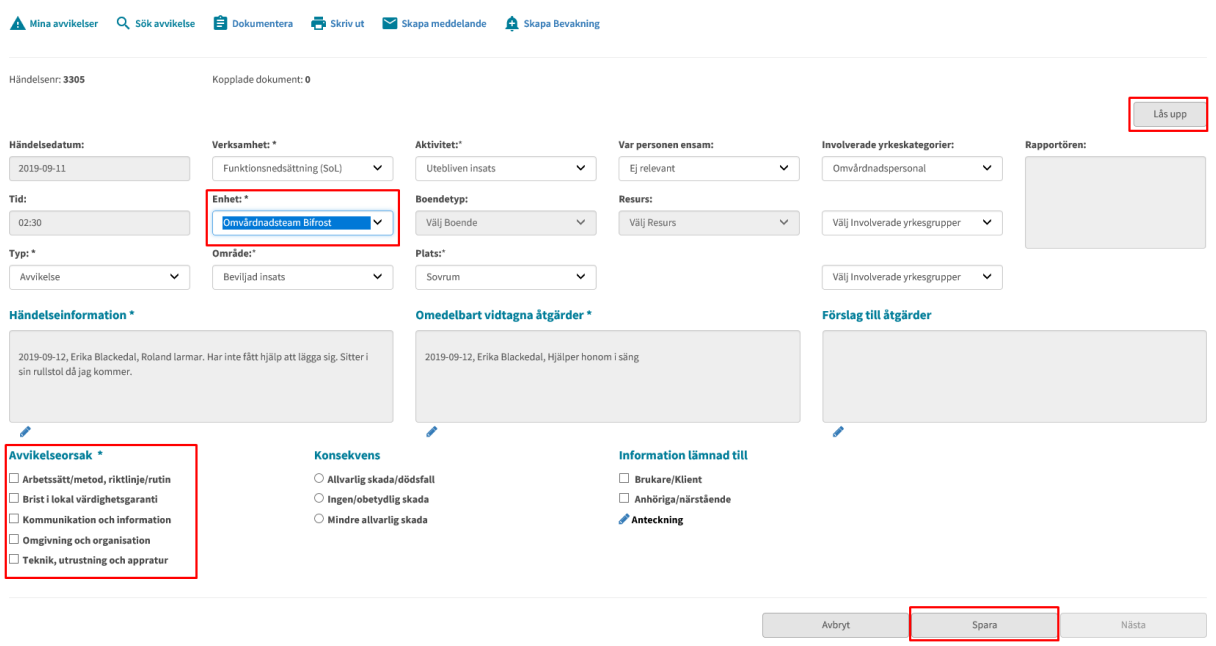

Lås upp, välj rätt enhet i rullgardinen, fyll i Avvikelseorsak och Spara

Chefen för den enhet du ändrat till får inget automatmeddelande utan du måste skicka ett meddelande. Välj Skapa meddelande

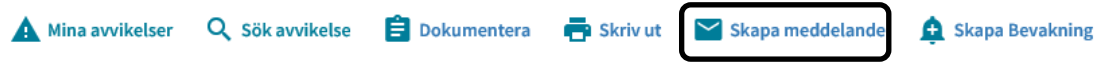

Sök fram den mottagare du ska skicka till, skriv meddelande, scrolla ner så hittar du Skicka.

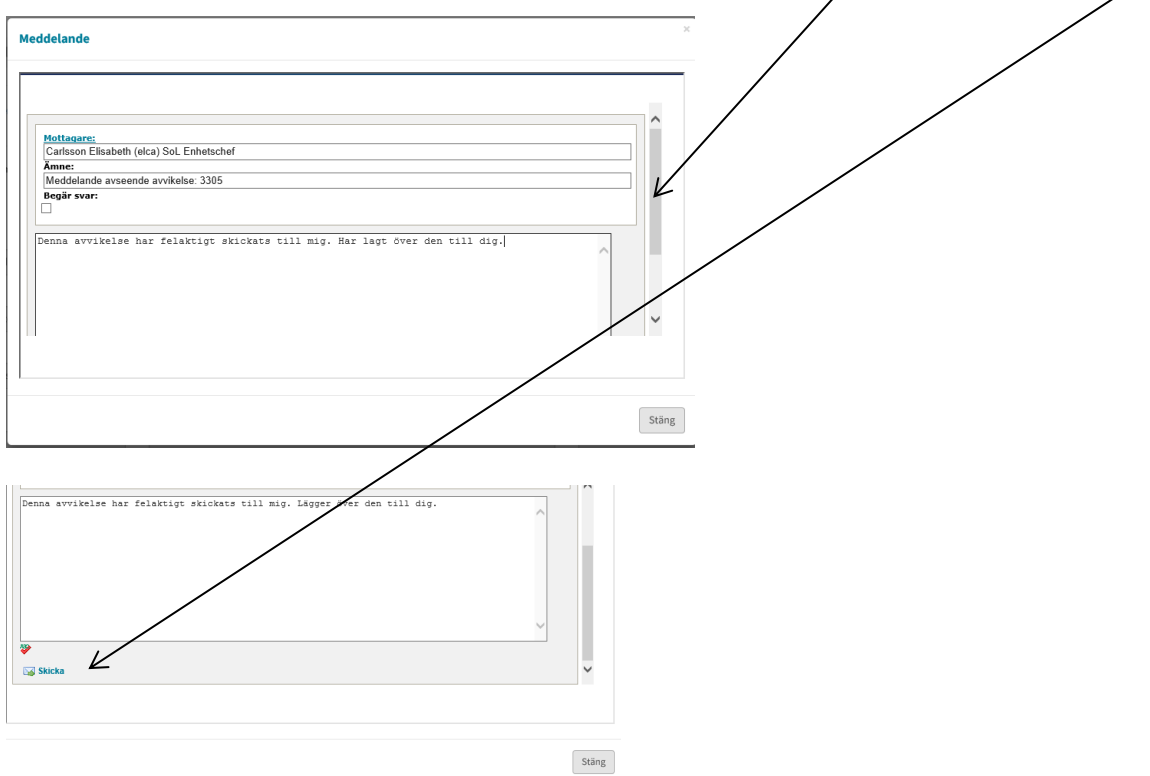

### <span id="page-6-0"></span>**Avvikelser som skall utredas av HSL**

Om mottagande chef gör bedömningen att det är en avvikelse som HSL enheten skall utreda så måste hen till rätt enhet. *Exempel: Den som skrivit avvikelsen har felaktigt angett enhet Omvårdnadsteam Lindome – ska vara HSL OBO Lindome (ordinärt boende).*

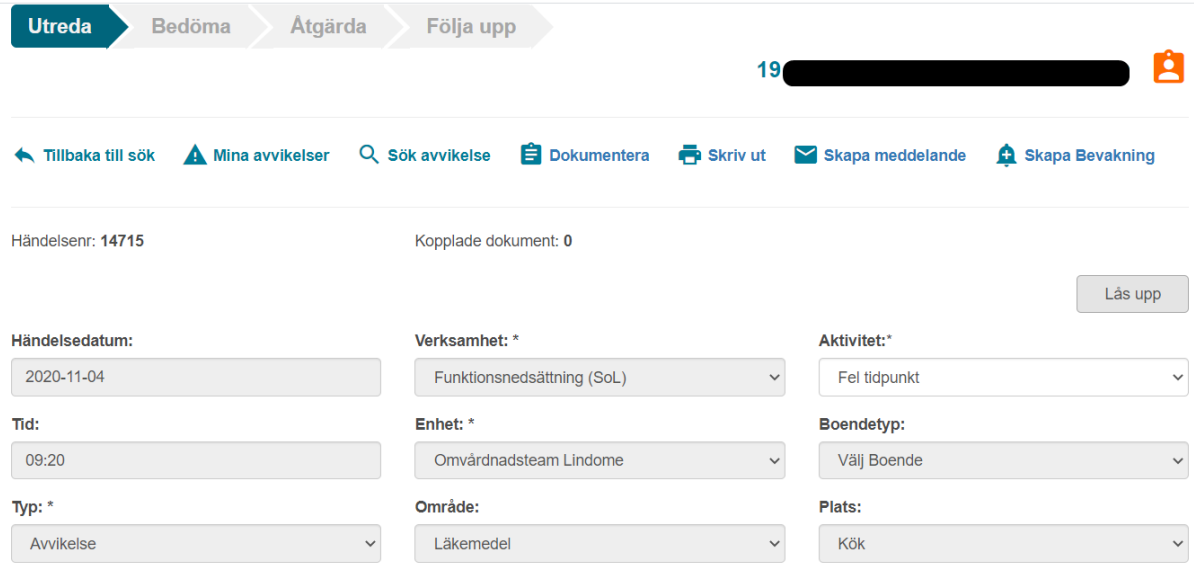

Lås upp, välj rätt verksamhet i rullgardinen (HSL)

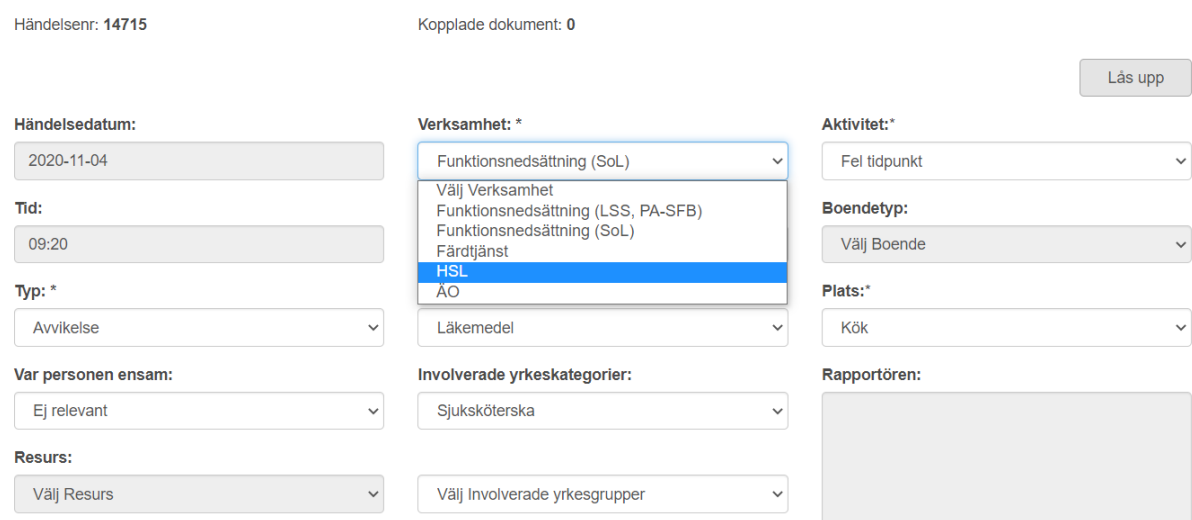

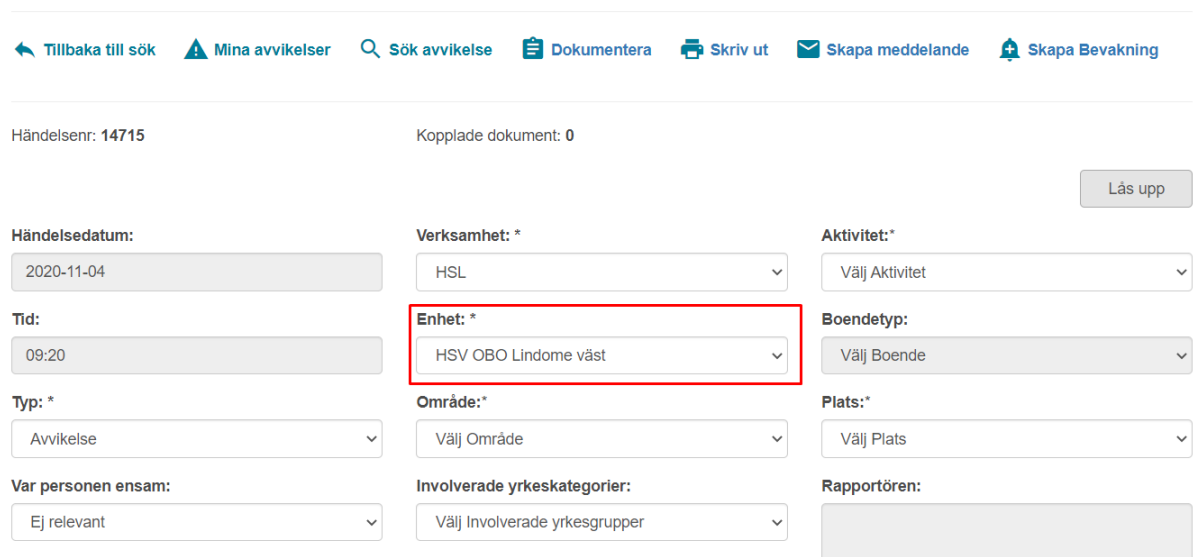

Välj rätt HSV-enhet i rullgardinen, fyll i Avvikelseorsak och Spara

Chefen för den enhet du ändrat till får inget automatmeddelande utan du måste skicka ett meddelande. Välj Skapa meddelande

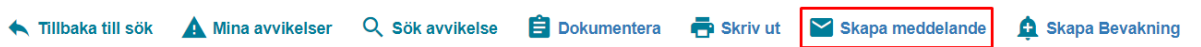

### Klicka på Mottagare

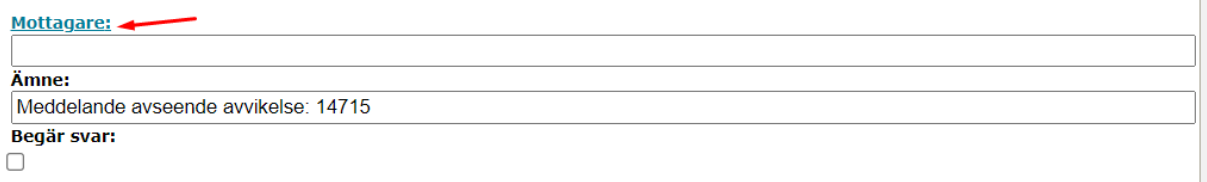

#### Sök fram mottagare

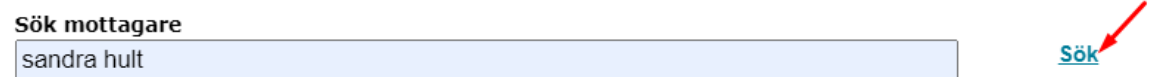

Dubbelklicka på namnet för att få det som mottagare

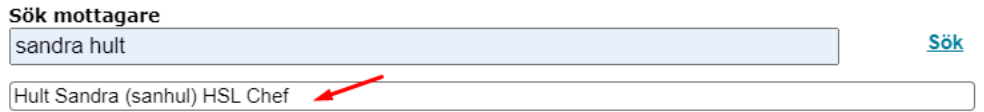

### Vill du i stället skicka till en sändlista klicka på pilen

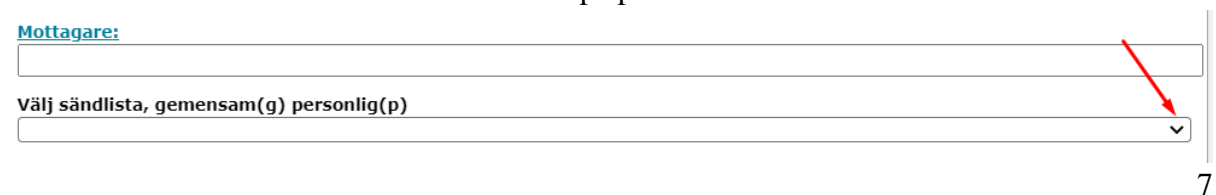

Bläddra ner till rätt sändlista och klicka på den (börjar med HSV…)

io,

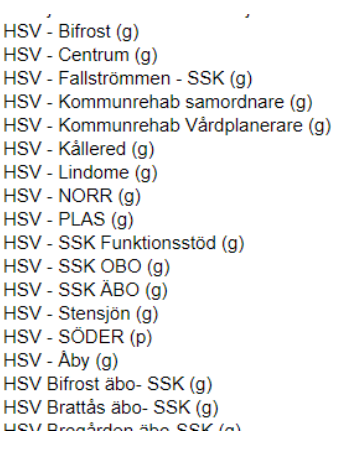

#### Mottagare:

Duric Adnan; Larsson Karin; Hult Sandra; Andersson Josefin; Tzvetkova-Hussein Guenka;

Välj sändlista, gemensam $(g)$  personlig $(p)$ <br> $HSV$ - Lindome  $(g)$ 

#### Skriv meddelande

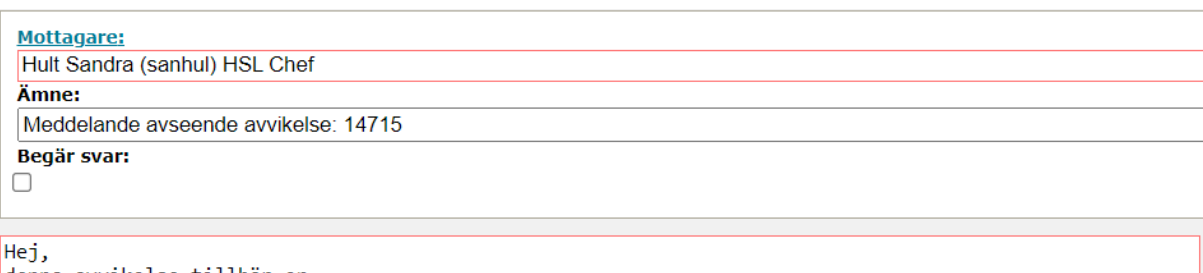

denna avvikelse tillhör er. Mvh, Anneli |

### Välj Skicka längst ner

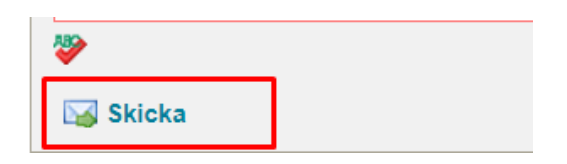

 $\overline{\mathbf{v}}$ 

### <span id="page-9-0"></span>**Avvikelser som skall utredas av VOF IT**

Avvikelser som berör VOF IT gällande brister i IT-teknik skall rapporteras under Område VOF IT samt aktivitet Brister inom IT-teknik. Om rapportören inte valt rätt område och aktivitet eller om du som ansvarig chef bedömer att avvikelsen skall utredas av VOF IT så kan du byta område.

*Exempel: Den som skrivit avvikelsen har angett enhet Område Medicintekniska produkteter – ska vara Område VOF IT.*

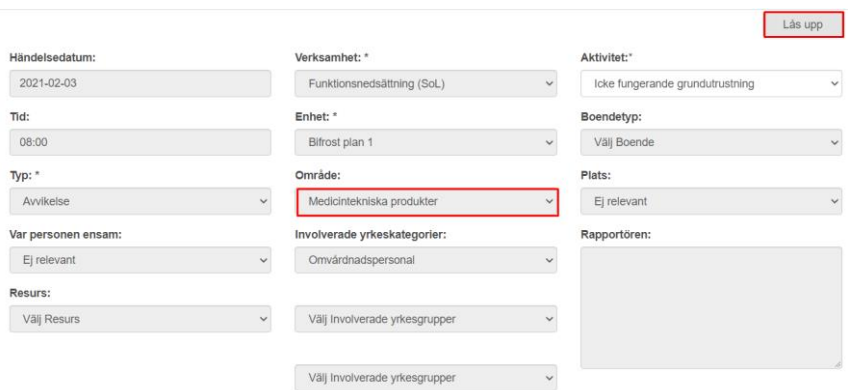

Lås upp, välj rätt område i rullgardinen, fyll i Avvikelseorsak – Teknik, utrustning och apparatur och Spara

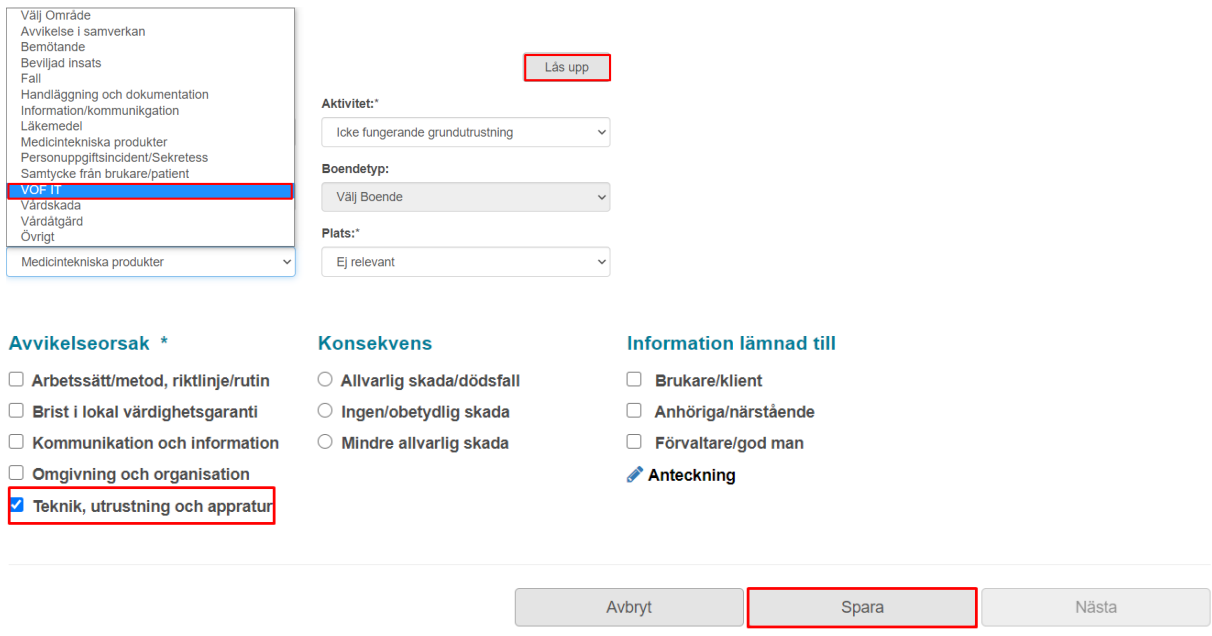

Chefen för VOF IT kommer att söka ut dessa avvikelser kontinuerligt så du behöver **inte** skicka något meddelande i Treserva att det inkommit en avvikelse som berör enheten VOF IT.

# <span id="page-10-0"></span>**Bedöma**

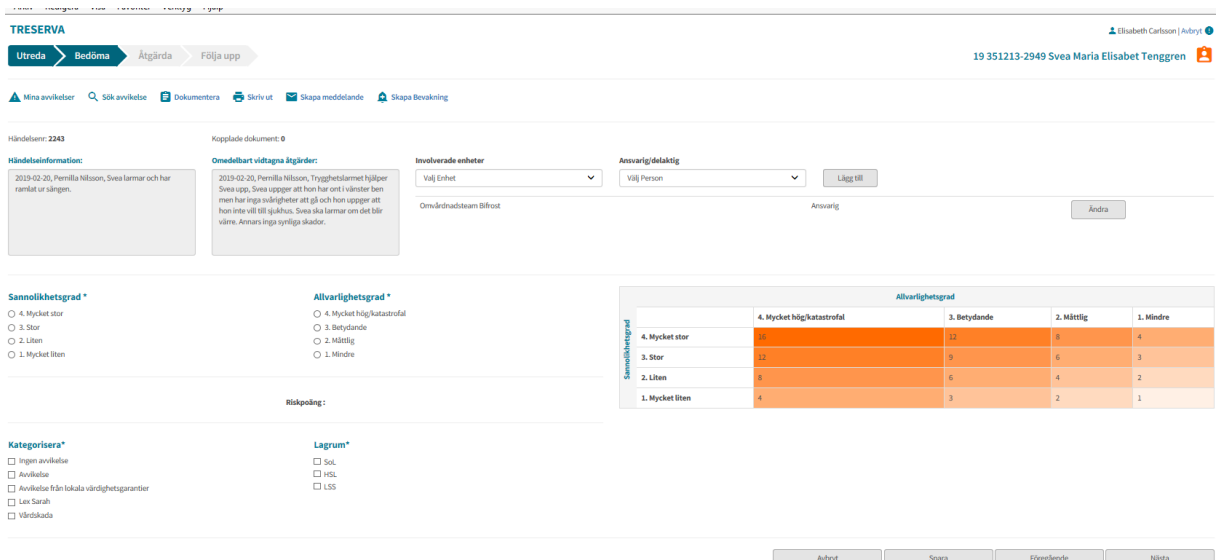

I steget **Bedöma** ska namngiven Ansvarig utredare anges. Tryck på Ändra. Kontrollera att rätt enhet samt välj namn i rullgardinen Ansvarig/delaktig. Lägg till. Spara

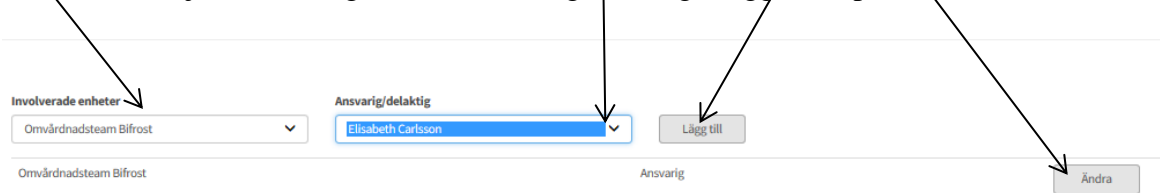

Det går att lägga till enheter som är delaktiga och då även välja delaktig enhetschef.

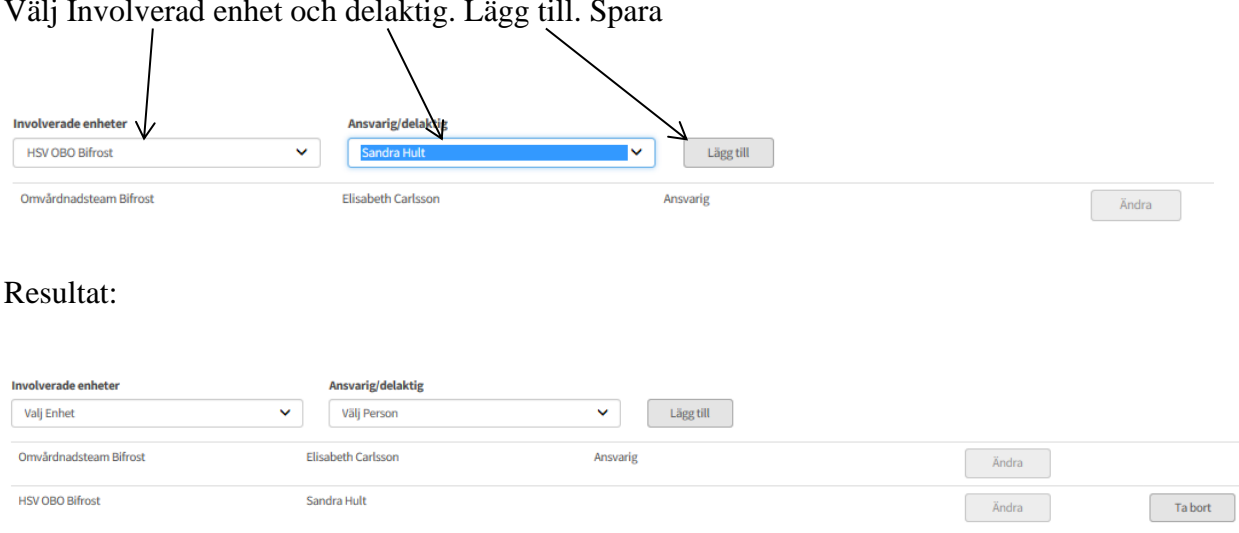

# Välj Involverad enhet och delaktig. Lägg till. Spara

Gör en bedömning av avvikelsen genom att bocka i rutorna. Det räknas då ut en Riskpoäng. Detta måste göras för att kunna Spara steget Bedömning.

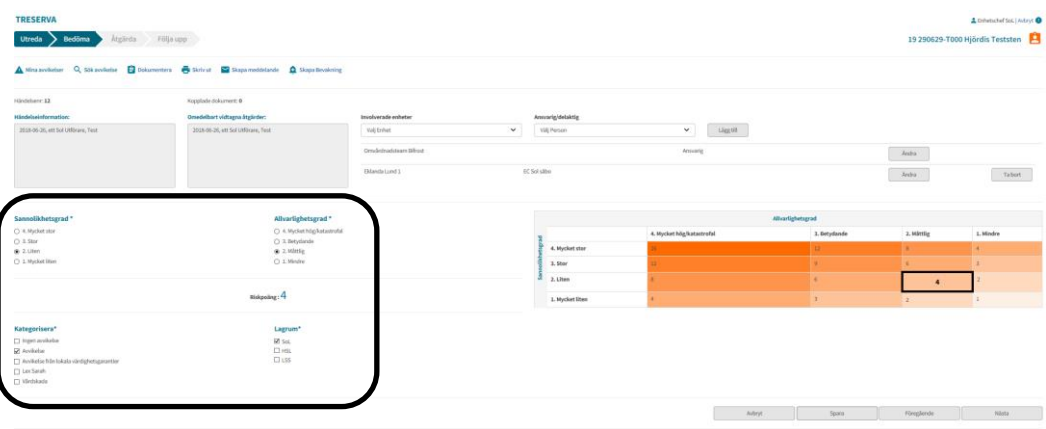

Då det inte automatiskt går iväg ett meddelande till delaktig enhetschef måste det ursprungliga medelandet om avvikelsen i Treserva vidarebefordras till delaktig enhetschef genom att öppna meddelandet och klicka på Vidarebefordra. Det går även att skicka meddelande från  $avf$ ikelsen genom att klicka på Skapa meddelande högst upp i avvikelsen. Fördelen med att vidarebefordra meddelandet är att enhetschefen som får meddelandet kan komma direkt till avvikelsen genom att klicka på Visa.

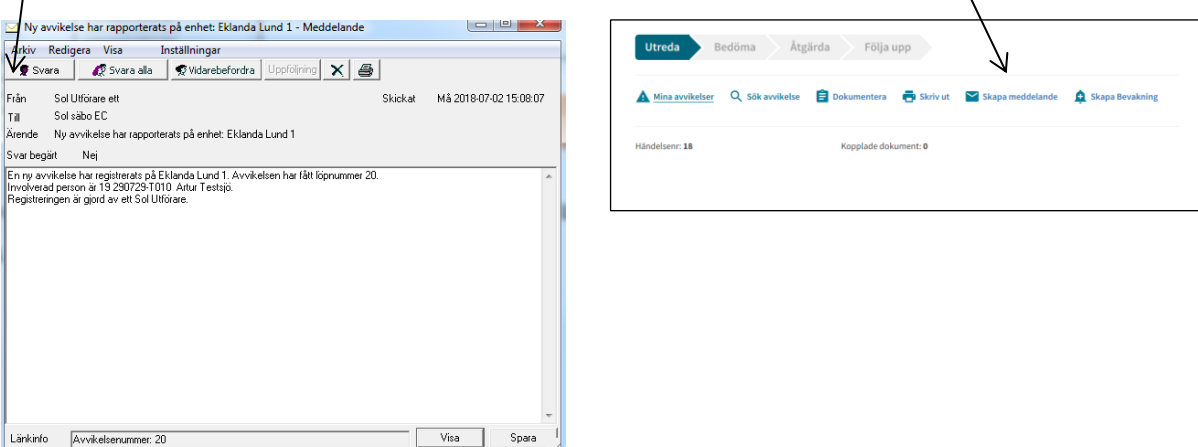

# <span id="page-11-0"></span>**Involvera legitimerad personal eller verksamhetschef**

Legitimerad personal kan gå in och läsa och dokumentera i avvikelser på de enheter där de har en vårdrelation/behörighet. Ansvarig chef skickar ett meddelande i Treserva till den legitimerade personal gällande den aktuella avvikelsen där de vill ha legitimerads synpunkter/hjälp.

Ska avvikelsen utredas av en verksamhetschef måste meddelandet med avvikelsen i Treserva vidarebefordras till verksamhetschefen. Skicka även ett mail i Outlook om att meddelande angående avvikelsen finns i Treserva. Verksamhetschefen kan inte lägga sig som ansvarig för avvikelsen men kan göra utredningen.

# <span id="page-12-0"></span>**När ska MAS och SAS informeras om avvikelse**

Kategoriseras avvikelsen som en Lex Sarah av rapportör eller av utredare ska information om avvikelsen ALLTID skickas till SAS.

Kategoriseras avvikelsen som en Vårdskada ska information om avvikelsen ALLTID skickas till MAS.

Bedöms avvikelsen ha allvarlighetsgrad 3 eller 4 ska information om avvikelsen alltid skickas till både SAS och MAS.

# <span id="page-12-1"></span>**Åtgärda**

Nästa steg är Åtgärda. Välj hur avvikelsen ska åtgärdas och planerat datum. Klicka på Lägg till. Det går att lägga till flera åtgärder.

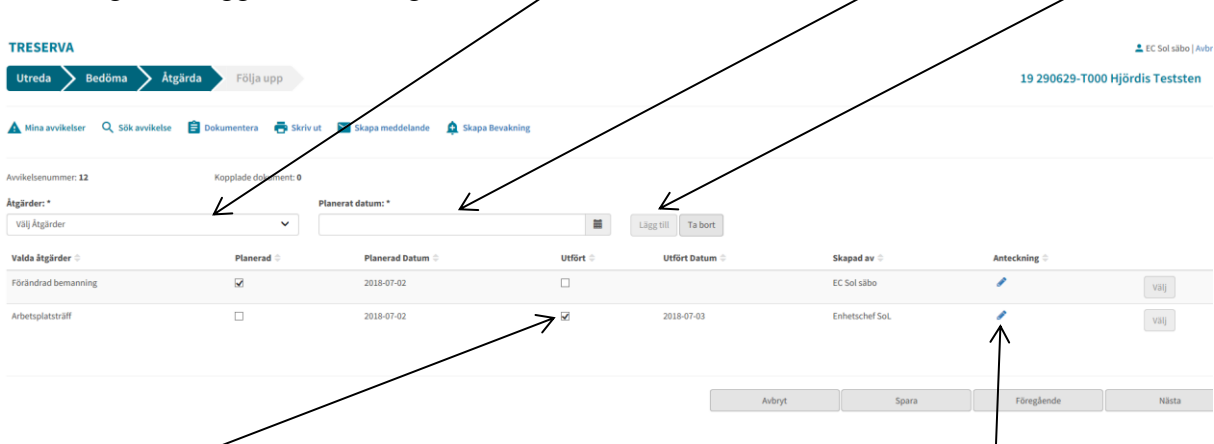

Bocka i Utfört när åtgärden är utförd. För att skriva en anteckning klicka på pennan. Klicka sedan på Spara. Gå vidare till nästa steg genom att klicka på Nästa.

# <span id="page-12-2"></span>**Följa upp**

Sista steget är Följa upp. Fyll i vilken effekt åtgärden har haft. För att skriva en anteckning klicka på pennan. Klicka sedan på spara. För att avsluta avvikelsen klicka på Slutför analys.

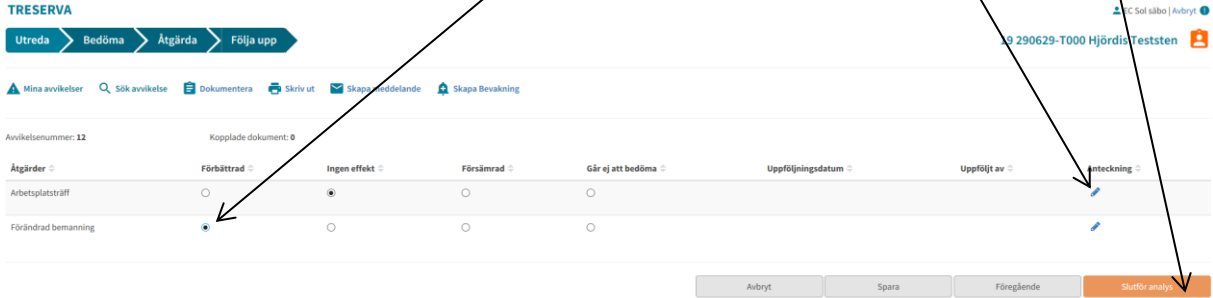

# <span id="page-13-0"></span>**Söka avvikelse**

Klicka på Genvägar i menyn och sedan klicka på Avvikelsehantering och antingen Sök händelse/avvikelse/eller Mina avvikelser.

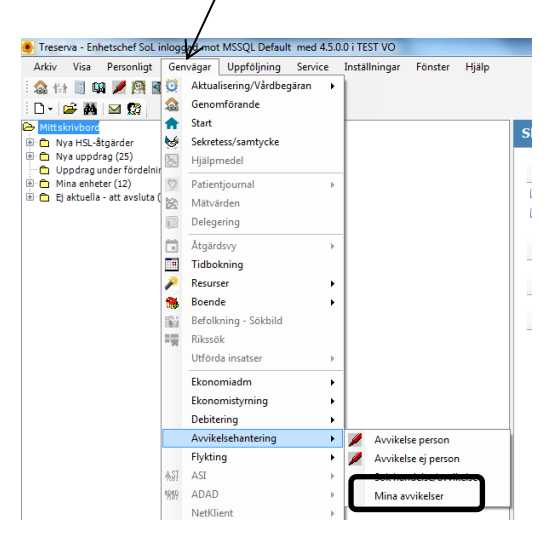

På Mina avvikelser visar Treserva de avvikelser där enhetschefen ligger som ansvarig eller där enheten som enhetschefen är chef på ligger som ansvarig. Bocka i vilket moment avvikelserna är i som Treserva ska visa. Klicka på Öppna för att komma till avvikelsen.

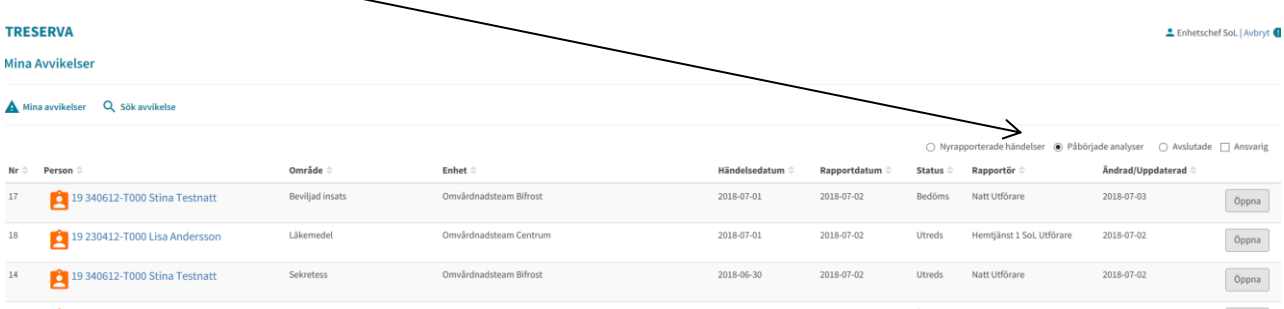

Genom att välja Genvägar/Avvikelsehantering/ Sök händelser/avvikelser öppnas ett sökfönster.

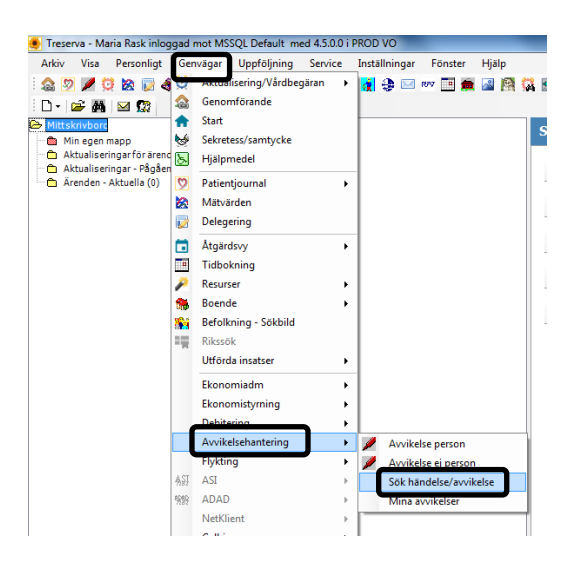

I sökfönstret går det att välja vilka parametrar Treserva ska söka på. Ställ in det sökurval som ger önskat sökresultat. För att minska sökresultatet är det bra att välja att söka på en specifik enhet.

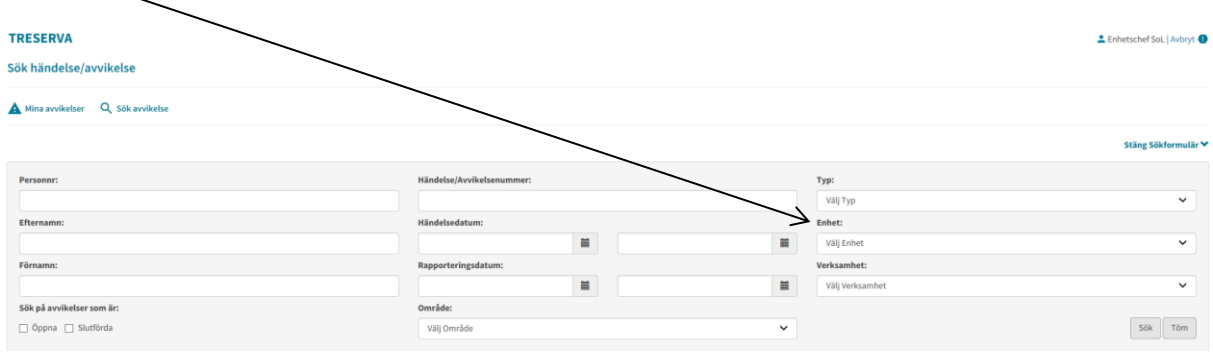

# <span id="page-14-0"></span>**Ta bort en felaktigt rapporterad avvikelse**

Det är endast MAS eller SAS som kan ta bort en avvikelse. Maila dem och ange avvikelsenummer samt orsak till att den ska tas bort.

# <span id="page-14-1"></span>**Skriva ut en avvikelse**

Öppna den avvikelse du vill skriva ut. Välj skriv ut.

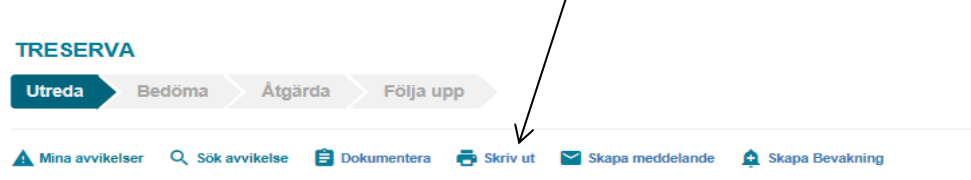

Du kan välja att skriva ut allt som finns dokumenterat på Avvikelsens alla flikar eller endast ╲ dokumentation under en flik ex Utreda.

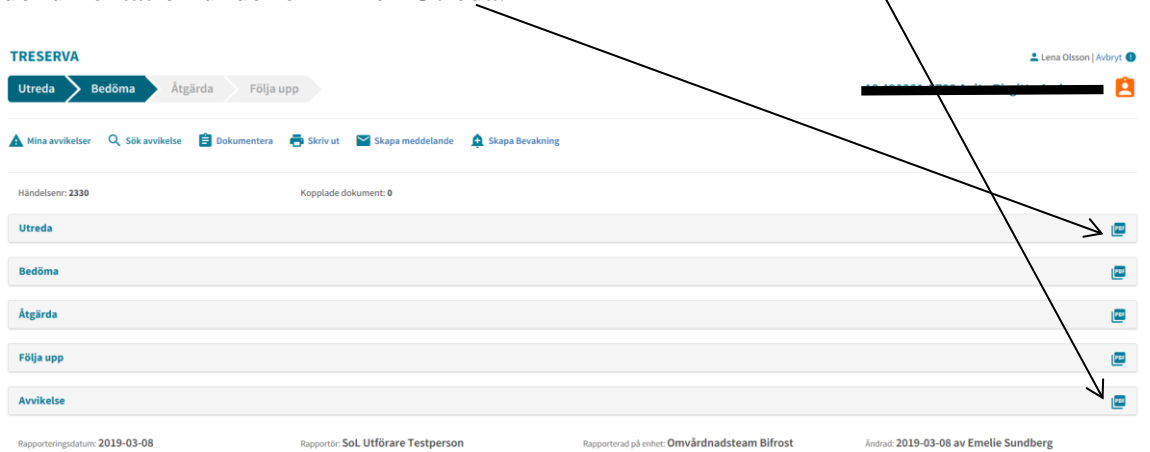

Du måste ange orsak till utskrift innan du kan skriva ut.

# <span id="page-15-0"></span>**Statistik, avvikelser – söka fram för vald tidsperiod**

Välj Uppföljning/Statistik/Avvikelsehantering

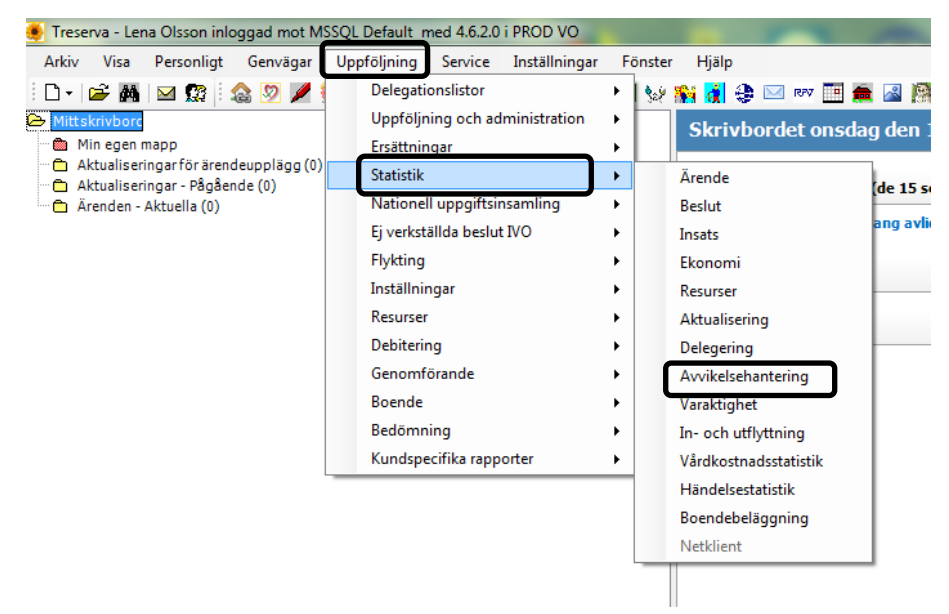

Markera enligt nedan och avsluta med knapp Exportera till Excel.

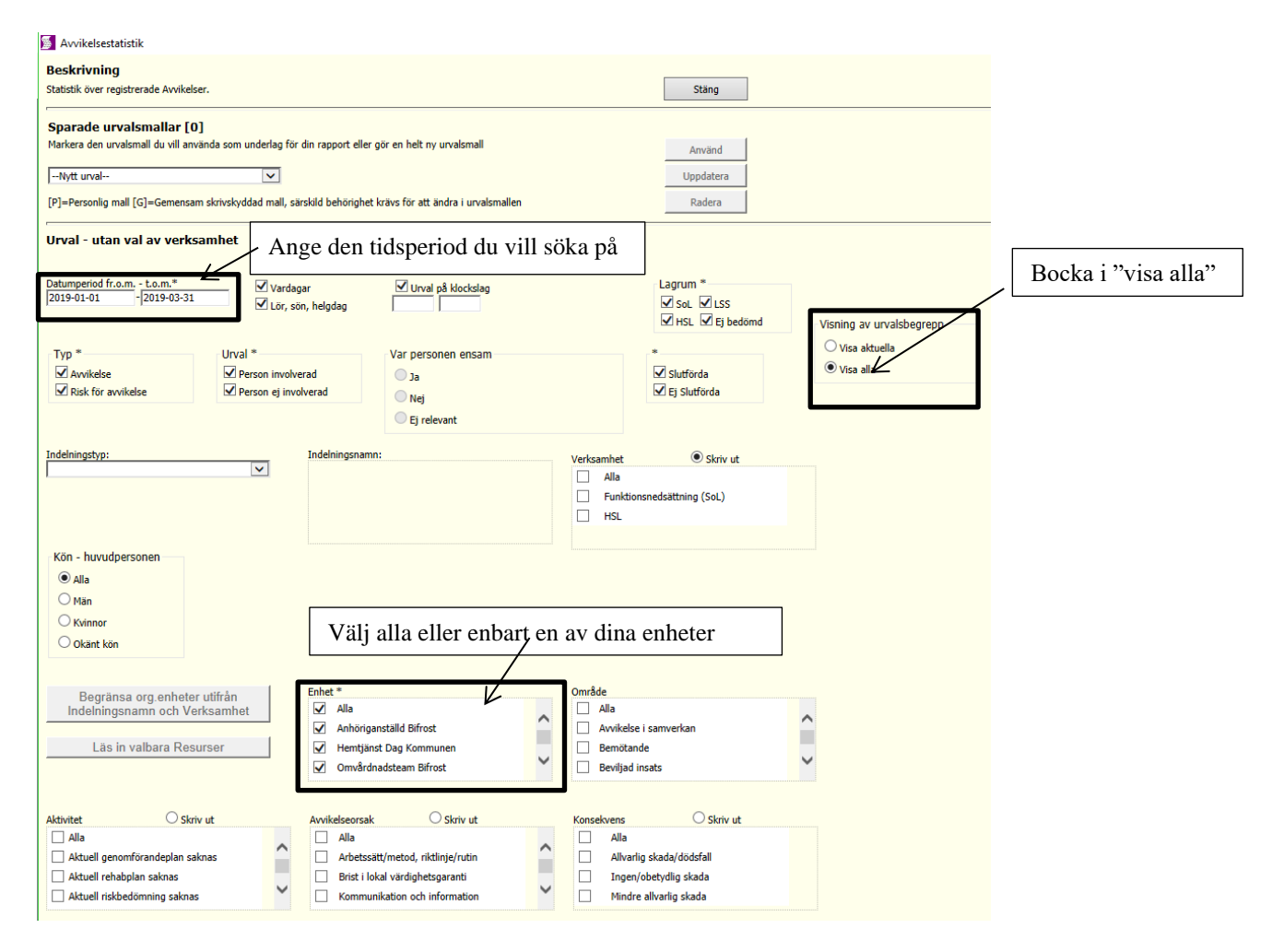

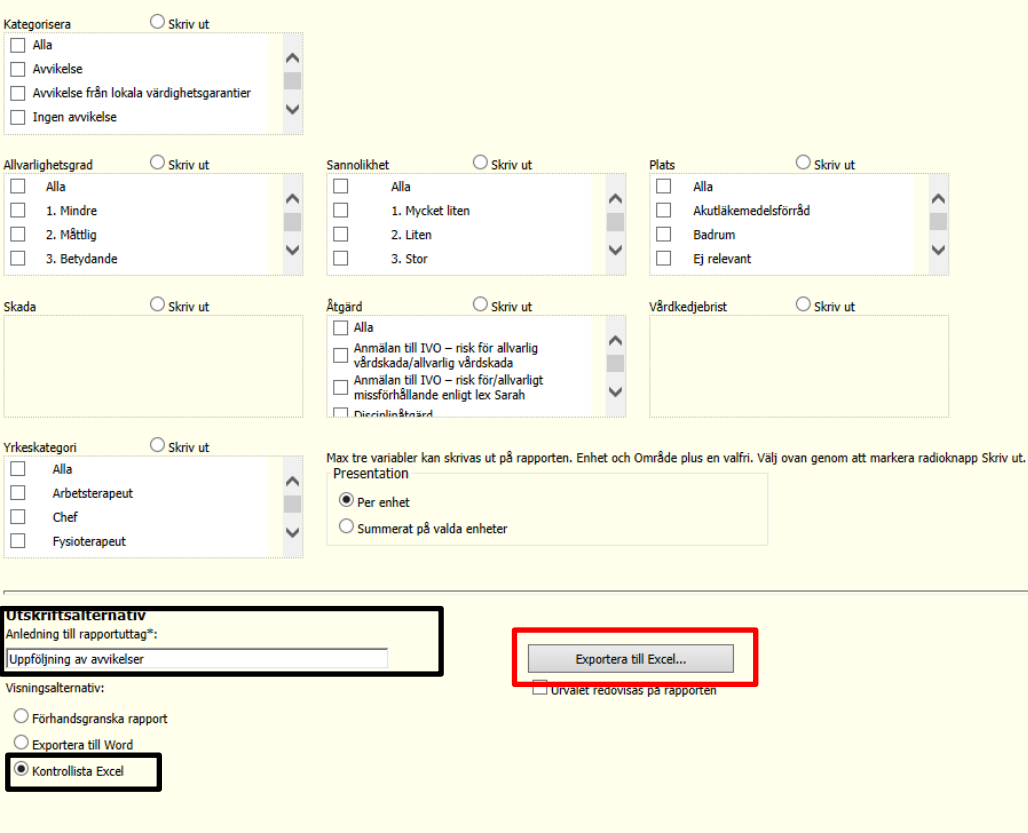

Nedanstående öppnas i excel. Vill du spara eller sortera i filen så måste du aktivera redigering. Kolumnrubrikerna motsvarar rubrikerna i Avvikelserna.

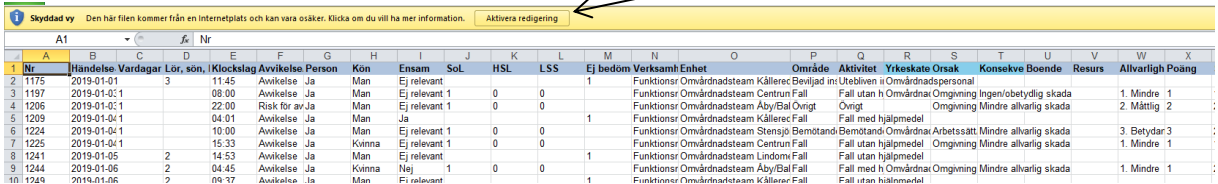

När du har klickat på "Aktivera redigering" kan du själv börja redigera i Excelfilen.

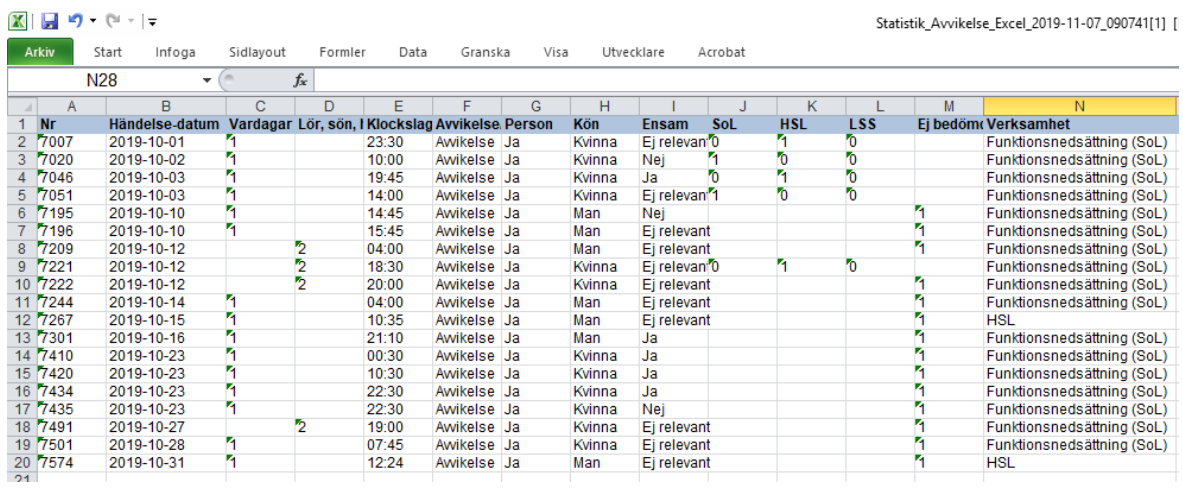

I Excel kan du genom en filterfunktion sortera Excelfilens innehåll på olika sätt. För att använda filterfunktionen markerar du valfri cell som innehåller text i filen.

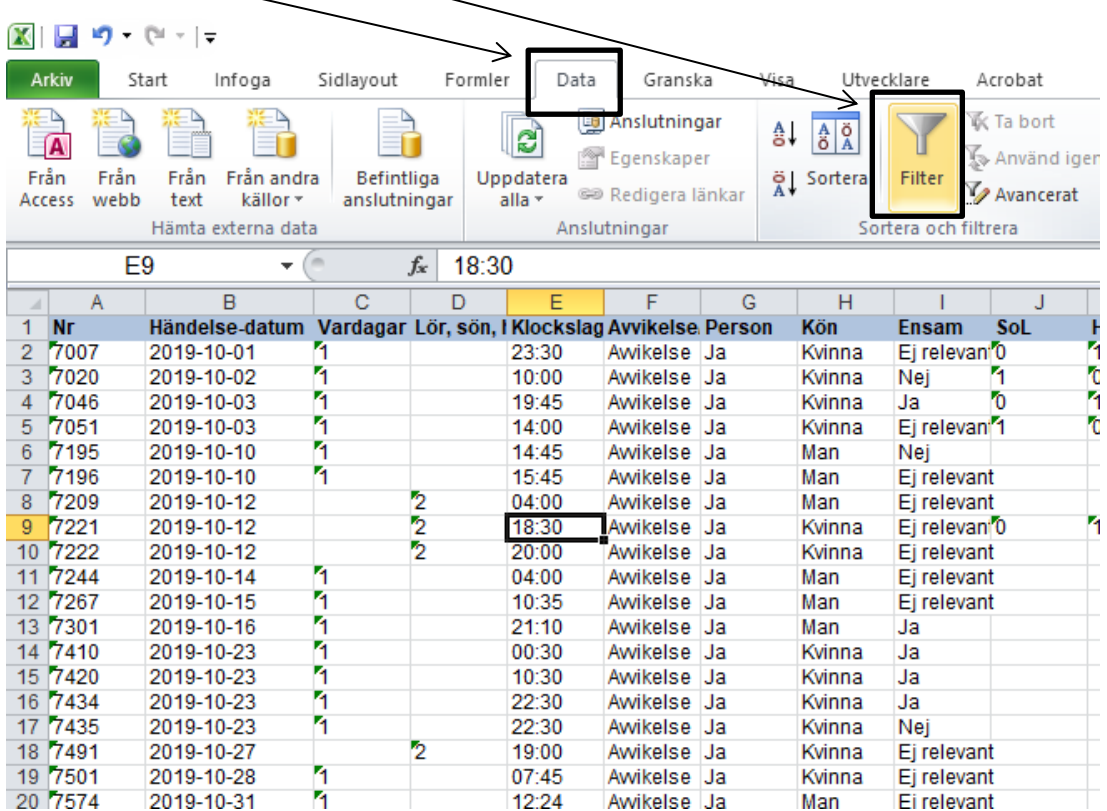

Klicka på "Data" och välj sedan "Filter".

Du får nu upp filter för alla dina kolumner, vilket du ser genom att det kommer en liten pil i varje rubrik för rad 1.

![](_page_17_Picture_24.jpeg)

Analysen av avvikelser utgår ifrån avvikelseområden.

Du behöver därför sortera dina avvikelser utifrån vilka olika områden de är rapporterade inom. Här nedan är de områden som sökningens avvikelser innehåller. Varje rad motsvarar en avvikelse.

Genom att klicka på pilen bredvid "Område" får du upp en ruta där du kan välja område för de avvikelser du vill se. Du kan också välja att sortera dem i bokstavsordning.

Om du vill se alla avvikelser inom området "Fall" bockar du först ur "(Markera allt)" och sedan bockar du i "Fall".

![](_page_18_Figure_4.jpeg)

P Område Läkemedel Fall Fall Övrigt **Beviljad insats Beviljad** insats Fall Fall Läkemedel Övrigt Vårdskada Fall Fall Fall Fall Bemötande Läkemedel Läkemedel Läkemedel

Nu kommer du i kolumnen endast att se de avvikelser som är rapporterade inom område fall.

![](_page_18_Picture_155.jpeg)

Motsvarande manöver kan du göra i alla olika kolumner.

**OBS!** Tänk på att om du har gjort en sådan här filtrering för en kolumn, i detta fall "Område", och nu vill göra en annan filtrering i en annan kolumn behöver du klicka på "Data" och sedan på "Filter" på nytt. Då tas all filtrering bort och du kan påbörja en ny filtrering.

I analysen av dina avvikelser ska du besvara hur många avvikelser som har bedömd allvarlighetsgrad. Detta ser du i kolumn "W". Som du ser i exemplet nedan är det fler avvikelser rapporterade än vad som är bedömda, då varje rad motsvarar en avvikelse.

![](_page_19_Picture_12.jpeg)

#### **Bilaga**

Kolumn A: avvikelsens nummer

Kolumn B: datum för när avvikelsen inträffat

Kolumn C: en "1" visar att avvikelsen har skett på en vardag

Kolumn D: en "2" visar att avvikelsen har skett på en helgdag

Kolumn E: vilket klockslag avvikelsen skedde

Kolumn F: att det är en avvikelse

Kolumn G: om avvikelsen gäller för en person

Kolumn H: kön på den avvikelsen berör

Kolumn I: om personen som avvikelsen rör var ensam när det avvikelsen inträffade eller ej

Kolumn J-M: en "1" visar om avvikelsen är bedömd som lagrum SoL, HSL eller LSS respektive om den inte är bedömd ännu.

Kolumn N: den verksamhet (verksamhetsområde t ex "funktionsnedsättning SoL" eller "HSL") som rapportören anser har brustit

Kolumn O: den enhet där avvikelsen har ägt rum

Kolumn P: det område som rapportören har valt att avvikelsen berör t ex "fall"

Kolumn Q: den aktivitet som rapportören har valt som underrubrik till det valda området t ex "fall med hjälpmedel"

Kolumn R: inblandad yrkeskategori i avvikelsen som rapportören har valt

Kolumn S: den orsak som ansvarig chef av avvikelsen valt

Kolumn T: den konsekvens som ansvarig chef bedömt utifrån hur brukaren blivit påverkad

Kolumn U-V: används ej

Kolumn W: allvarlighetsgrad av avvikelsen

Kolumn X: poäng, riskpoäng

Kolumn Y: sannolikhetsgrad, sannolikhet att det inträffar igen

Kolumn Z: poäng, riskpoäng

Kolumn AA: plats där avvikelsen ägt rum

Kolumn AB: används ej?

Kolumn AC: en "1" om avvikelsen är rapporterad som en lex Sarah

Kolumn AD: används ej, vårdskada finns att söka under rubriken område

Kolumn AE: den åtgärd som ansvarig chef valt

Kolumn AF: hur åtgärden har följts upp

Kolumn AG: används ej?

Kolumn AH: vilken enhet avvikelsen har ägt rum på? Eller där rapportören finns?

Kolumn AI: hur avvikelsen har kategoriserats, om en avvikelse är bedömd som brist utifrån lokal värdighetsgaranti finns det med här

Kolumn AJ: datum då avvikelsen rapporterats

Kolumn AK-AN: datum då ansvarig chef påbörjar utredning utifrån olika steg

Kolumn AO: datum då utredningen avslutas

# **Framtagande av statistik för synpunkter/klagomål**

<span id="page-22-0"></span>![](_page_22_Figure_1.jpeg)